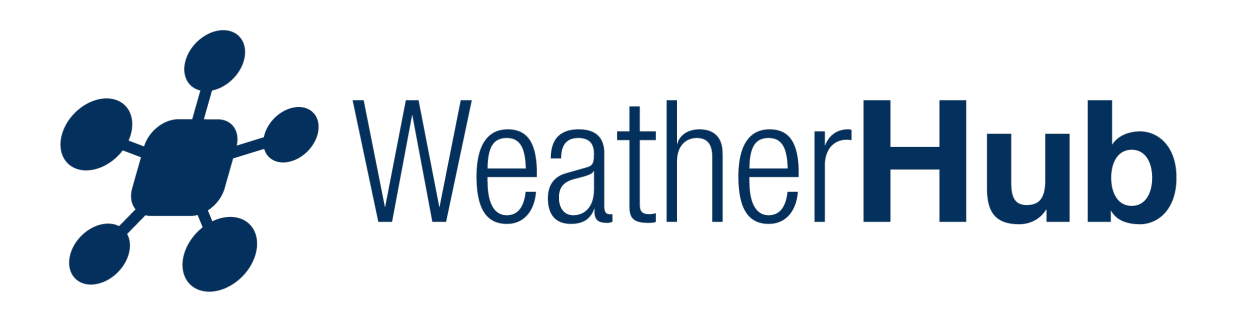

# **Inhalt**

- 1 Inbetriebnahme
- 2 Erläuterungen zum Gateway
- 3 Bedienung der App
- 4 Hinweise zur Fehlerbehebung

# **1 - Inbetriebnahme**

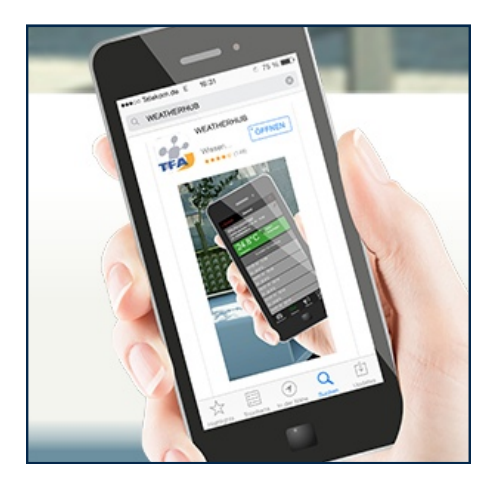

Nachdem Sie die WeatherHub App von TFA Dostmann aus dem "Apple App Store" oder dem "Google Play Store" geladen haben, befolgen Sie bitte die folgenden Schritte:

# **1.1 - Gateway anschließen**

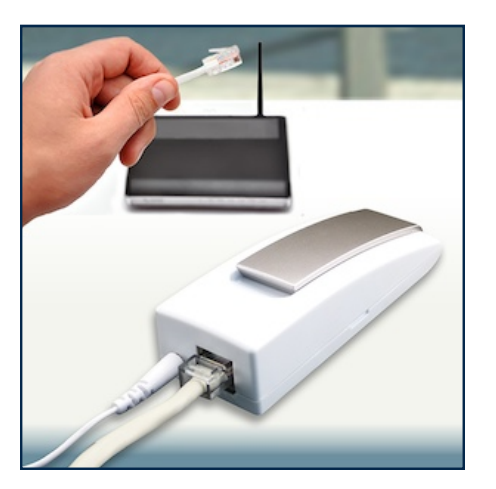

Schließen Sie die Stromversorgung am Gateway mit dem beiliegenden Netzteil an. Verbinden Sie das beiliegende LAN Kabel mit dem Gateway und Ihrem Router. Nach ca. 10 Sekunden ist das Gateway betriebsbereit, die LED leuchtet dann dauerhaft grün.

**Wichtig: Das Gateway sollte immer vor den Sensoren in Betrieb genommen werden!**

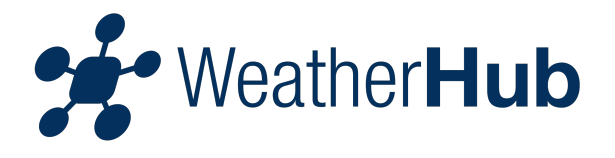

Sollte in Ihrem Netzwerk kein DHCP-Server vorhanden sein, haben Sie die Möglichkeit in der App unter dem Punkt Einstellungen das Gateway manuell zu konfigurieren.

# **1.2 - Sensor in Betrieb nehmen**

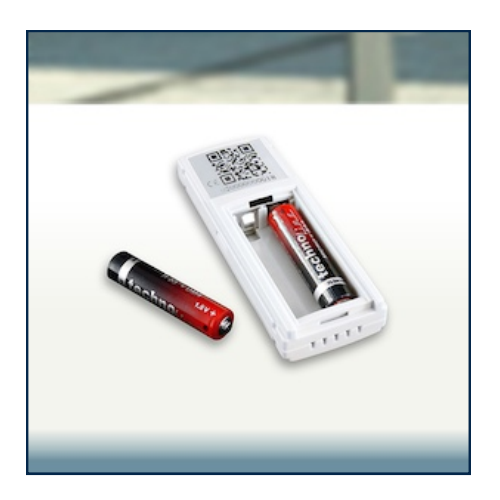

Öffnen Sie das Batteriefach des Temperatursensors und legen Sie 2x AAA Batterien polrichtig ein. Der Sensor sendet die Messwerte nun einige Male in kurzen Abständen und anschließend alle 7 Minuten.

## **1.3 - Sensor mit der App verbinden**

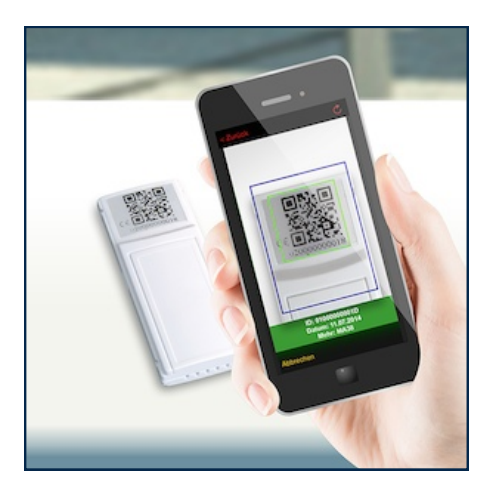

Öffnen Sie die App, es wird die Übersicht angezeigt. Der Sensor Hannover dient nur zu Testzwecken und kann gelöscht werden. Tippen Sie auf "Neuen Sensor hinzufügen" und scannen Sie den QR Code auf der Rückseite des Temperatursensors. Legen Sie anschließend eine Bezeichnung für den Sender fest. Zur Einstellung eines Namen wählen Sie den Sender durch Antippen aus und berühren dann den Bereich links oben neben dem Stiftsymbol.

# **1.4 - App benutzen**

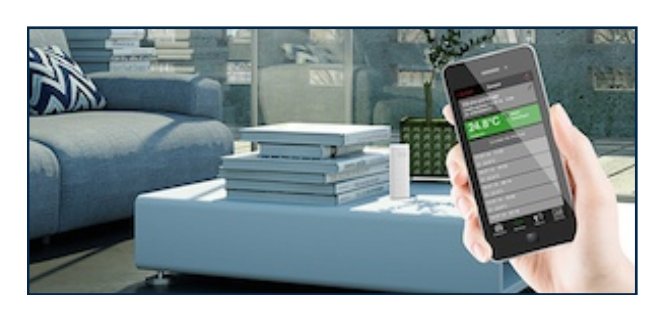

**Jetzt können Sie jederzeit den Messwert auf Ihrem Mobiltelefon ablesen.** 

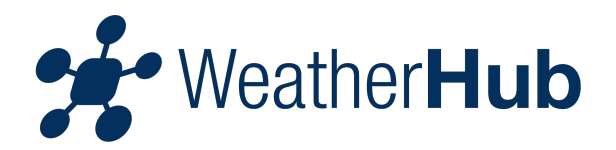

# **2 - Erläuterung zum Gateway**

# **2.1 - Bedeutung der roten LED**

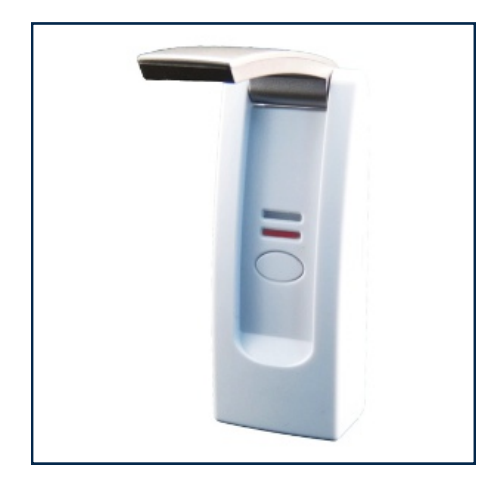

Die rote LED blinkt nur kurz beim Einschalten und während der Kommunikation mit den Sensoren.

# **2.2 - Bedeutung der grünen LED**

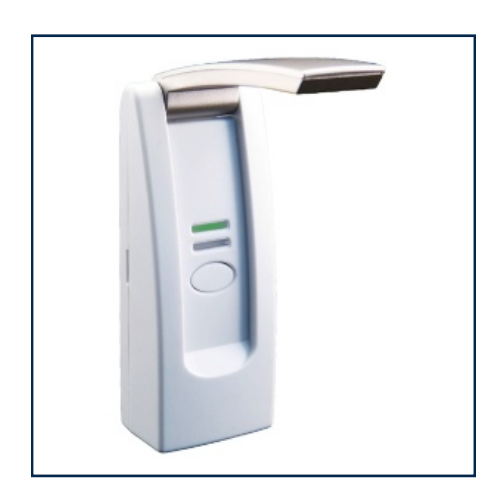

Die grüne LED blinkt einmal, wenn der Router ausgeschaltet ist bzw. wenn das LAN-Kabel nicht angeschlossen ist.

Die grüne LED blinkt zweimal, wenn das Gateway auf die Zuweisung einer IP-Adresse durch den DHCP-Server wartet.

Die grüne LED blinkt dreimal, wenn das Gateway auf den DNS-Server wartet.

Die grüne LED blinkt viermal, wenn das Gateway auf die Uhrzeit vom Server wartet.

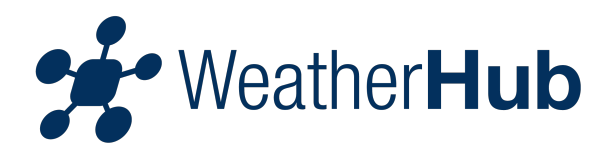

## **2.3 - Weitere Funktionen**

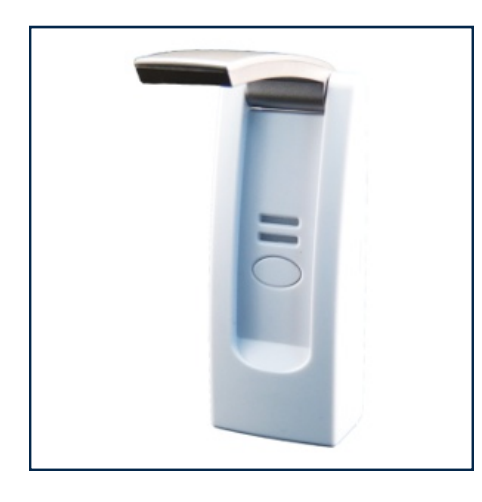

Wenn beide LED's abwechselnd blinken, wird der Flash-Speicher nach Daten durchsucht.

Wenn die Taste gedrückt wird, werden alle im Flash gespeicherten Daten sofort an den Server übertragen. Wenn einfache Sensoren genutzt werden, senden diese nicht mit Priorität, sondern die Daten werden bis zum Ende eines 7 Minuten Intervalls gespeichert.

# **3 - Bedienung der App**

## **Inhalt**

- 3.1 Übersicht
- 3.1.1 Gelbes Feld in der Übersicht
- 3.1.2 Rotes Feld in der Übersicht
- 3.1.3 Orangenes Feld in der Übersicht
- 3.1.4 Push-Benachrichtigungen
- 3.1.5 Menü "Bearbeiten"
- 3.1.6 Neuen Sensor hinzufügen
- 3.1.7 Sensordaten aktualisieren
- 3.2 Menü "Sensor"
- 3.2.1 Historie kürzlicher Werte
- 3.2.2 Batteriestatus
- 3.2.3 Alarme
- 3.2.4 Sensornamen ändern
- 3.2.5 Alarm hinzufügen
- 3.2.6 Alarmeinstellungen
- 3.2.7 Historie
- 3.2.8 Einstellungen

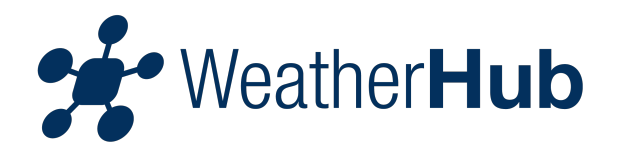

# **3.1 - Übersicht**

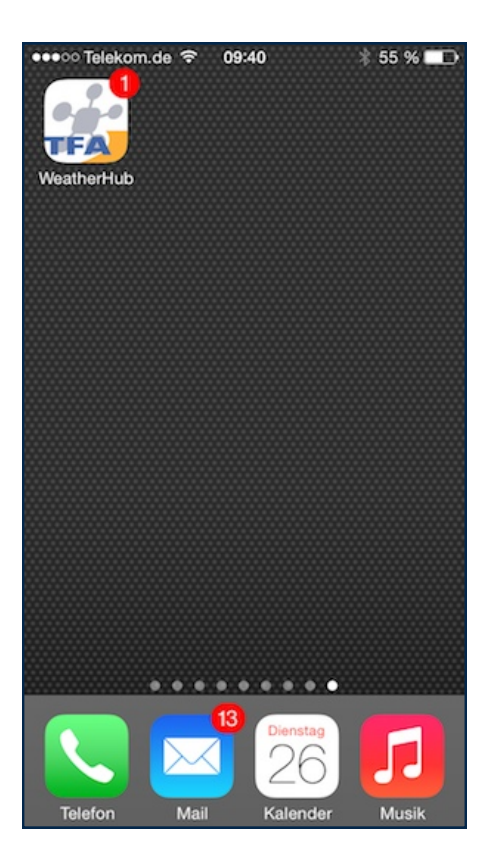

Die Benachrichtigungszahl am Icon der App gibt Ihnen Auskunft über die Anzahl der zur Zeit aktiven Alarme.

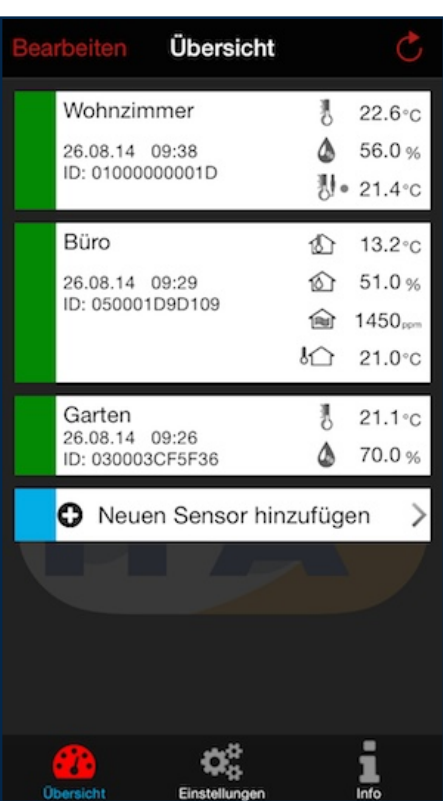

In der Übersicht sehen Sie alle Sensoren, die Sie hinzugefügt haben. Hier können die verschiedenen Sender ausgewählt werden, um den Namen des Senders zu ändern, individuelle Alarme einzustellen, einen neuen Sender hinzuzufügen oder den Sender zu löschen. Im unteren Bereich finden Sie Einstellungen und Info.

Ist für einen Sensor ein Alarm gesetzt, wird in der Übersicht rechts neben dem Sensor-Symbol ein Punkt angezeigt.

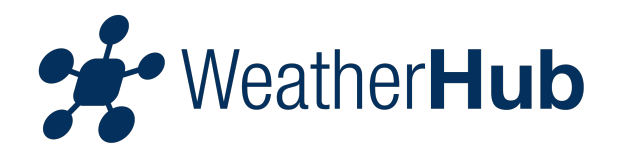

# **3.1.1 - Gelbes Feld in der Übersicht**

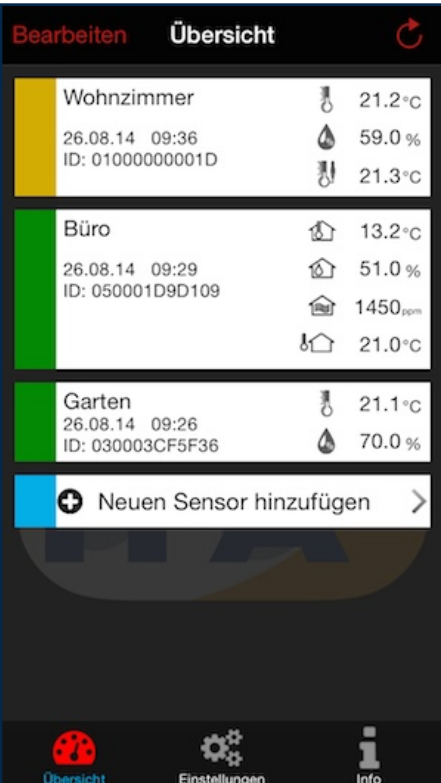

Ein Sensor wird mit einem gelben Feld angezeigt, wenn die Batterie des Sensors gewechselt werden muss oder wenn der Server seit 15 Minuten keine Daten mehr vom betreffenden Sensor empfangen hat.

# **3.1.2 - Rotes Feld in der Übersicht**

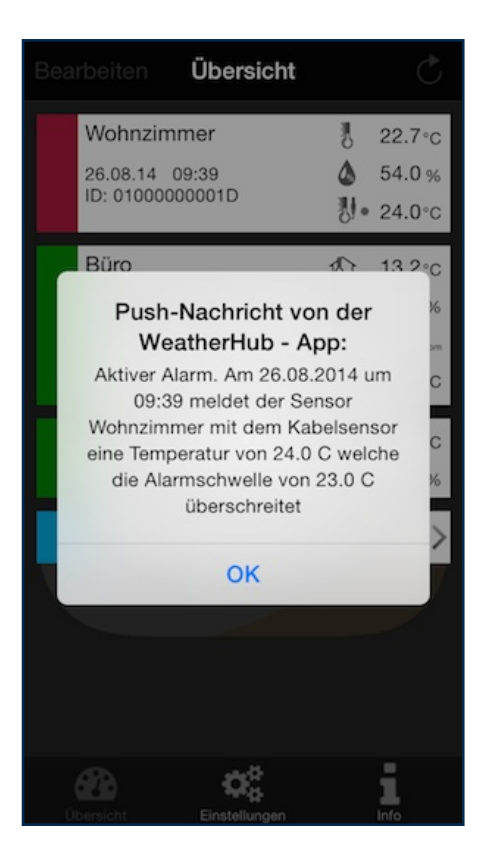

Ein Sensor wird mit einem roten Feld angezeigt, wenn bei einem oder mehreren Messwerten des Sensors ein aktiver Alarm ansteht.

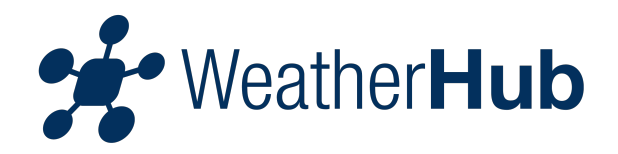

# **3.1.3 - Orangenes Feld in der Übersicht**

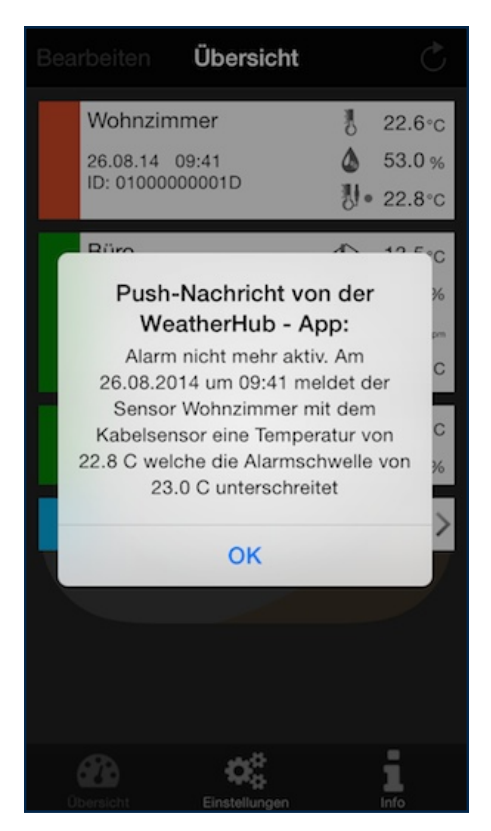

Wurde aufgrund der Alarmeinstellungen des Sensors ein Alarm ausgelöst und die Alarmbedingung ist nach dem letzten Update der Sensor-Daten nicht mehr erfüllt (Messdaten sind wieder im normalen Bereich), wird der betreffende Sensor mit einem orangenen Feld dargestellt.

Zusätzlich wird der der Wegfall des Alarms per Push-Benachrichtigung mitgeteilt.

#### **3.1.4 - Push-Benachrichtigungen**

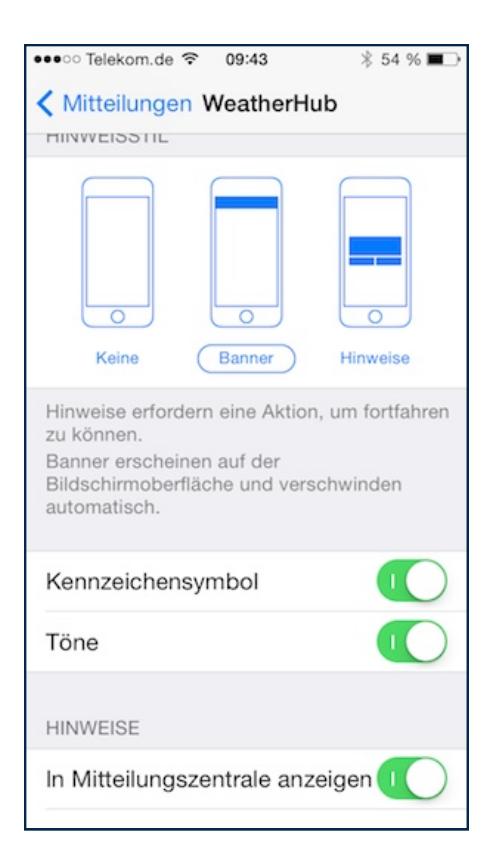

Für den Empfang von Push-Benachrichtigungen müssen Sie den Empfang unter "Einstellungen -> Mitteilungen" zulassen.

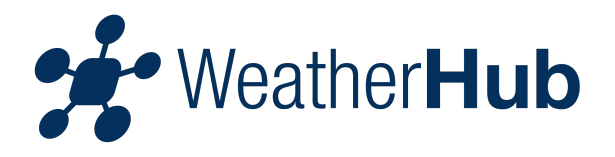

## **3.1.5 - Menü "Bearbeiten"**

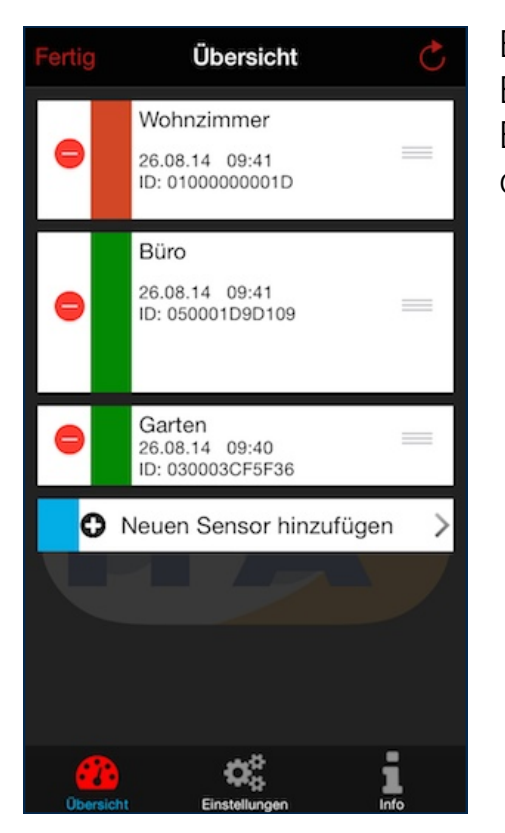

Berühren Sie das Feld "Bearbeiten", um in das Bearbeiten Menü zu gelangen. Berühren Sie nach Abschluss Ihrer Einstellungen das Feld "Fertig".

#### **3.1.6 - Neuen Sensor hinzufügen**

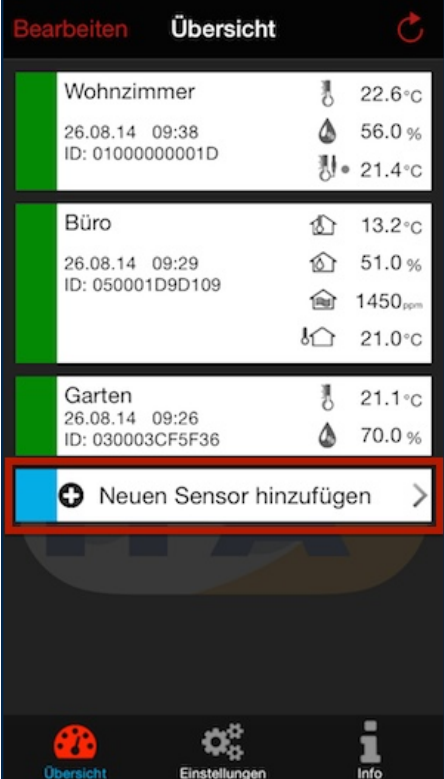

Tippen Sie auf "Neuen Sensor hinzufügen", scannen Sie anschließend den QR Code auf der Rückseite Ihres Sensors.

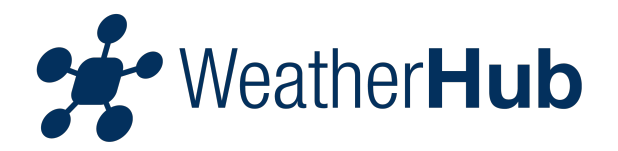

## **3.1.7 - Sensor-Daten aktualisieren**

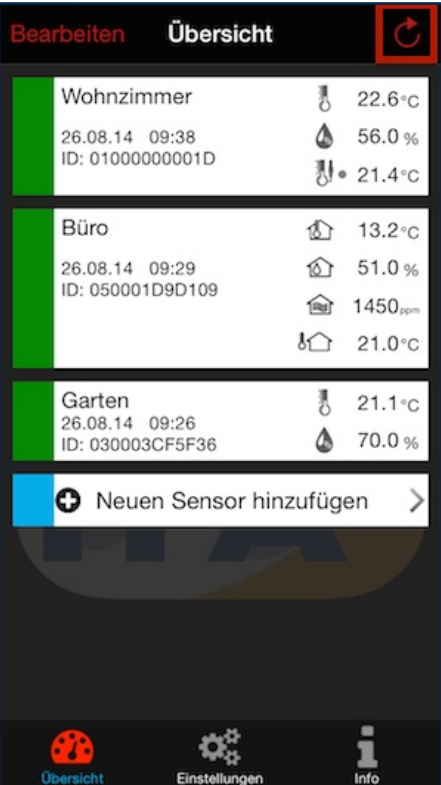

Um die Sensor-Daten zu aktualisieren, berühren Sie das Feld mit dem runden Pfeil rechts oben ...

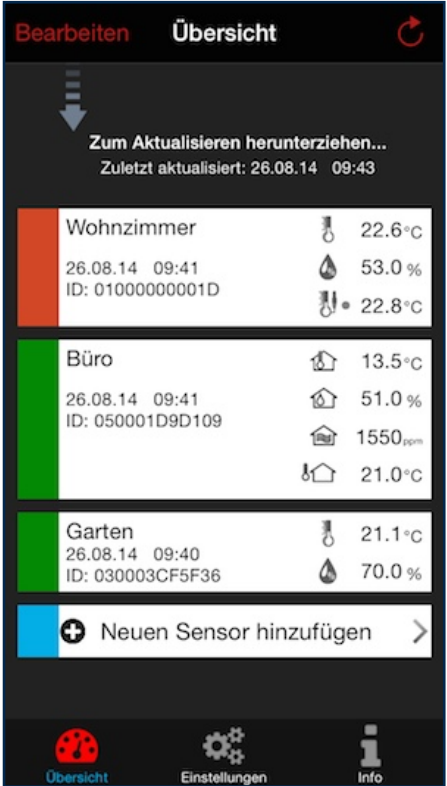

... oder ziehen Sie die gesamte Ansicht mit dem Finger nach unten

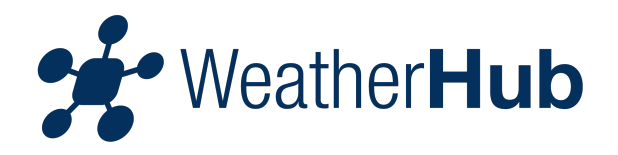

## **3.2 - Menü "Sensor"**

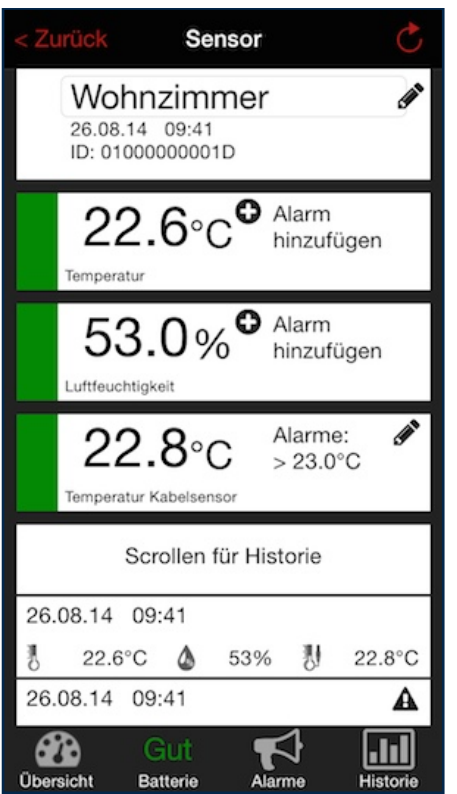

Berühren Sie eines der Sensor-Felder in der Übersicht um in das Sensor Menü zu gelangen. Berühren Sie nach Abschluss Ihrer Einstellungen das Feld "Zurück" oder das Feld "Übersicht".

#### **3.2.1 - Historie kürzlich aufgetretener Werte**

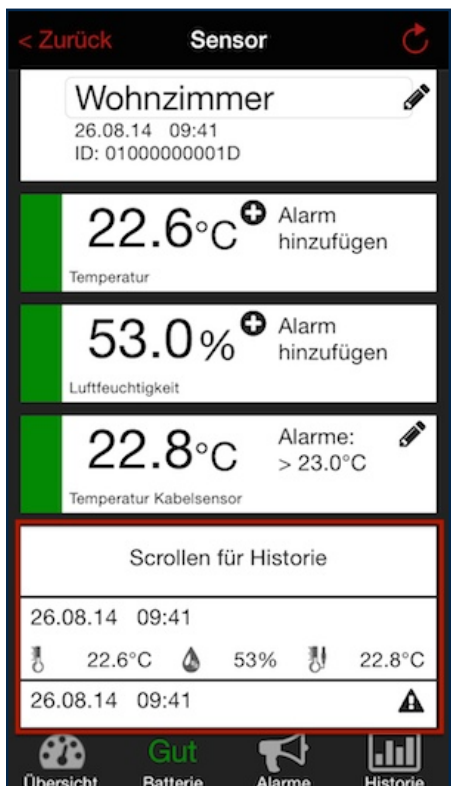

Zur Ansicht kürzlich aufgetretener Messwerte scrollen Sie bitte nach unten.

Um eine Historie für einen ganzen Tag anzuzeigen, als Auswahl aus den letzten 90 Tagen, berühren Sie bitte das Feld "Historie".

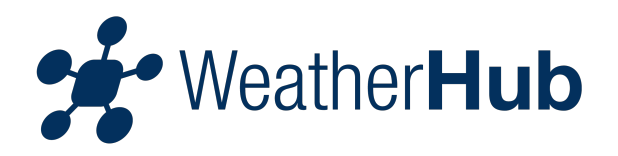

## **3.2.2 - Batteriestatus**

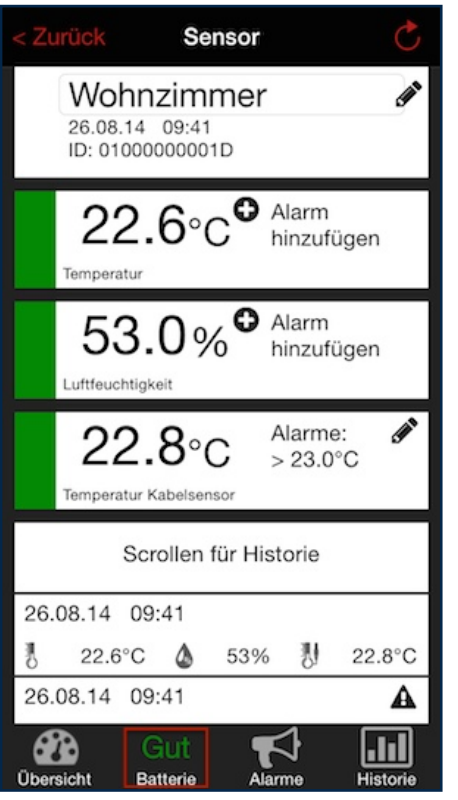

.<br>Zurück **Sensor** ◢ Wohnzimmer 26.08.14 09:36 ID: 01000000001D  $21.2^{\circ}$ C<sup>O</sup> Alarm hinzufügen 59.0%  $\bullet$  Alarm hinzufügen Luftfeuchtigkeit  $\bullet$  Alarm  $21.3$ <sup>o</sup>c hinzufügen Temperatur Kabelsensor Scrollen für Historie 26.08.14 09:36 21.2°C & 59% 뤙  $21.3^{\circ}$ C y 26.08.14 09:36 Wechseln  $\lfloor \cdot \rfloor$ ΘĐ Histori

Oberhalb dieses Feldes wird Ihnen der aktuelle Zustand der Batterie des ausgewählten Senders angezeigt.

Wenn es erforderlich ist, dass die Batterie des Sensors gewechselt werden muss, wird der betreffende Sensor in der Übersicht mit einem gelben Feld dargestellt. Zusätzlich wird der Status der Batterie mit "Wechseln" gekennzeichnet.

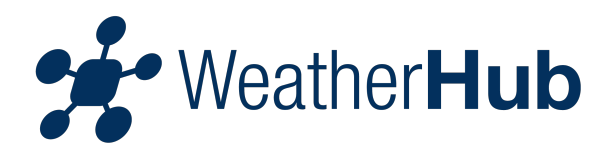

# **3.2.3 - Alarme**

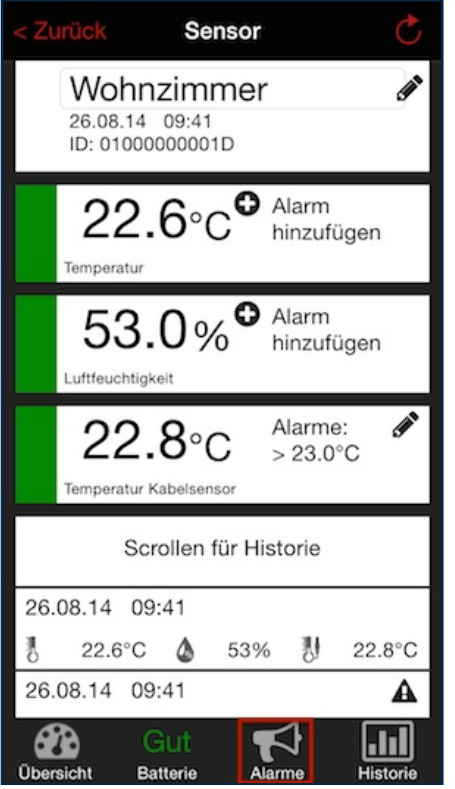

Berühren Sie das Feld, um sich bisher aufgetretene Alarme anzeigen zu lassen.

# **3.2.4 - Sensor-Namen ändern**

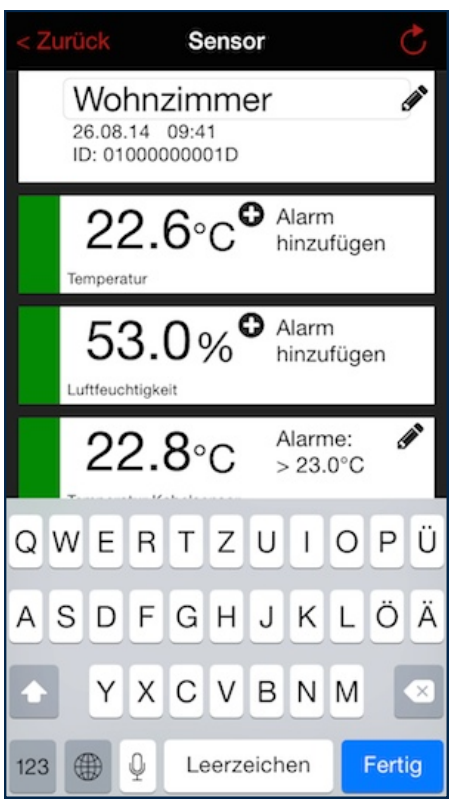

Berühren Sie die aktuelle Bezeichnung links neben dem Stiftsymbol, um die Bezeichnung zu ändern.

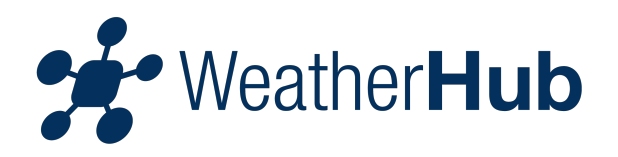

# **3.2.5 - Alarm hinzufügen**

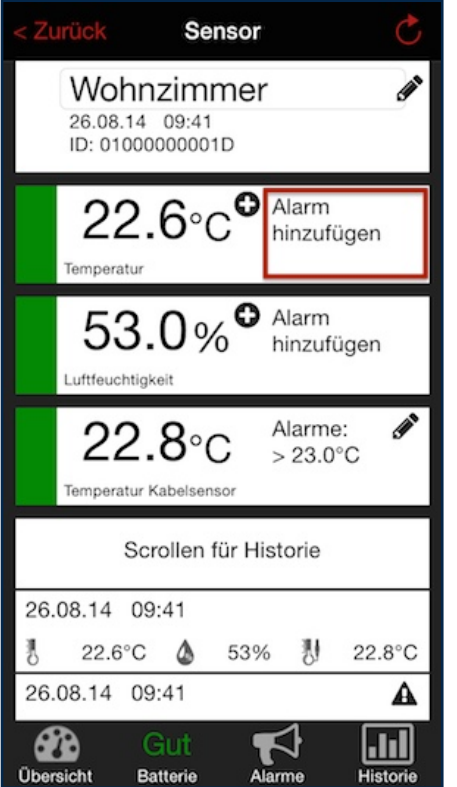

Berühren Sie Alarm hinzufügen, um einen Alarm einzustellen.

### **3.2.6 - Alarmeinstellung**

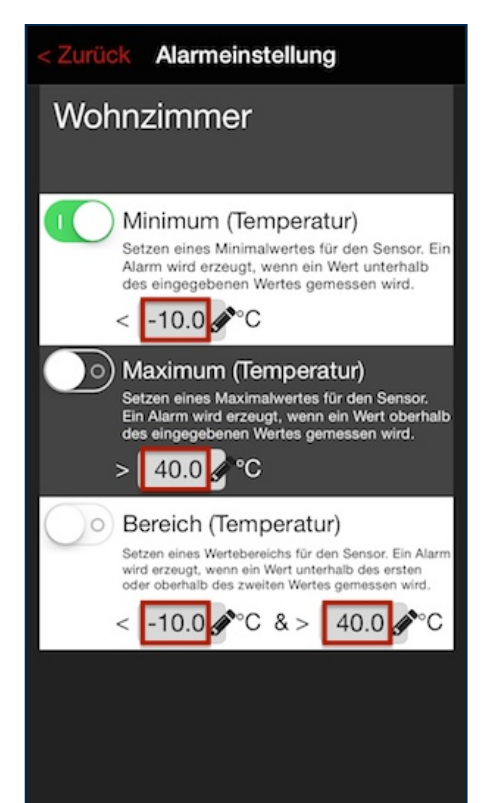

Durch Berühren der Schalterflächen kann der jeweilige Alarm aktiviert werden. Aktiviert ist der Alarm, wenn der Schalter nach rechts steht und der Schalterhintergrund grün hinterlegt ist.

Berühren Sie das jeweilige Feld links neben dem Stiftsymbol, um die Höhe einer Alarmtemperatur festzulegen.

Es sind folgende Alarme möglich: Minimum, Maximum und Bereich. Bitte beachten Sie, dass es nicht möglich ist mehr als einen der Alarme pro Sensor gleichzeitig zu aktivieren. Verwenden Sie bitte den Alarm "Bereich", wenn eine Höchst- und Tiefsttemperatur gleichzeitig überwacht werden soll.

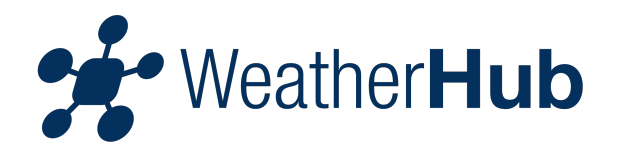

# **3.2.7 - Historie**

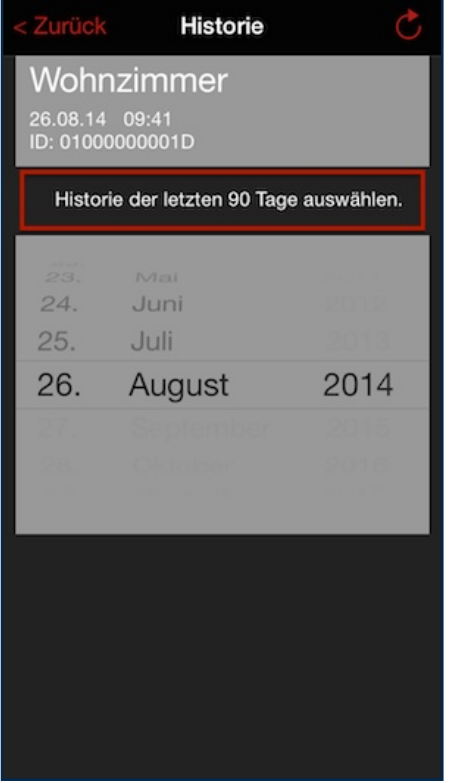

Berühren Sie das markierte Feld um sich die Historie eines ganzen Tages, als Auswahl aus den letzten 90 Tagen, anzeigen zu lassen. Im Auswahlmenü können Sie das Datum des gewünschten Tages selektieren. Tippen Sie anschließend wieder auf "Historie der letzten 90 Tage auswählen" und die Daten des gewählten Tages werden geladen.

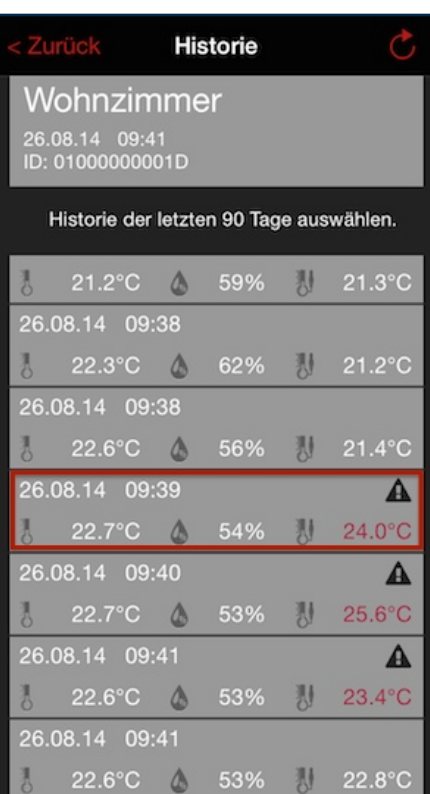

Es werden Ihnen alle Messungen des gewählten Datums angezeigt (ein kompletter Tag).

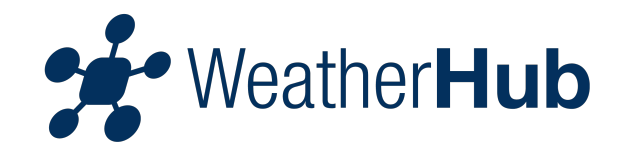

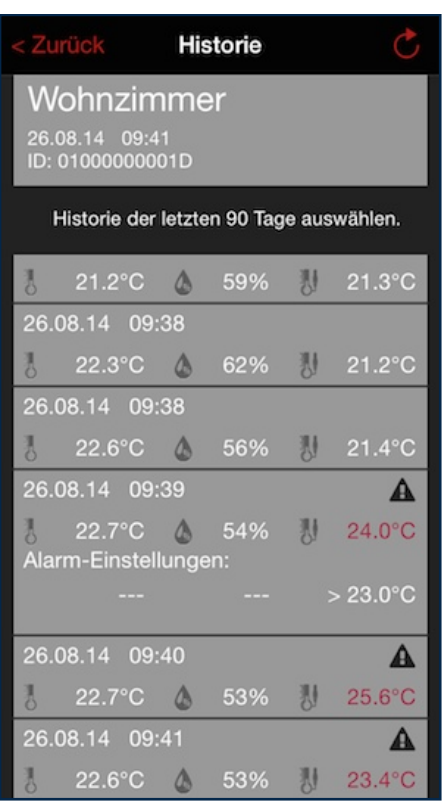

Sie können auf eine Zeile der Historie mit dem Finger tippen und erhalten zusätzliche Informationen zu den zum Zeitpunkt der Erzeugung des Datensatz gültigen Alarmeinstellungen.

# **3.2.8 - Einstellungen**

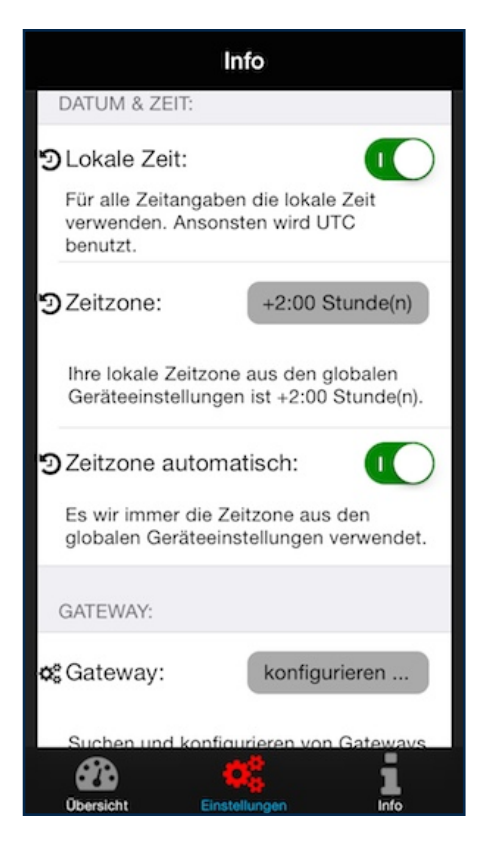

In den Einstellungen können Sie die folgenden Parameter der App anpassen:

- "Übersicht" als Startbild der App festlegen
- Den Ruhezustand des Gerätes deaktivieren
- Die Einheit der angezeigtenTemperaturwerte
	- Zeit und Datumseinstellungen
- Konfiguration des Gateways

**Wichtig:** Im Menüpunkt "Einstellungen" haben Sie die Möglichkeit das Gateway manuell zu konfigurieren (z.B. wenn in Ihrem Netzwerk kein DHCP-Server vorhanden ist).

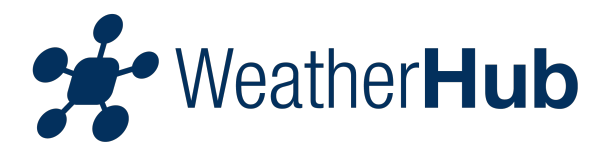

# **4 - Hinweise zur Fehlerbehebung**

Sollten Ihnen die Sensor-Werte in der App nicht angezeigt werden, prüfen Sie bitte folgende Punkte:

#### **Problembeseitigung**

- **4.1 Am Sensor**
- **4.2 Am Gateway**
- **4.3 Am Smartphone / App**

## **4.1 - Problembeseitigung am Sensor**

#### **Das Display des Sensors hat keine oder eine sehr schwache Anzeige**

Sollte Ihr Sensor ein Display haben, prüfen Sie bitte ob der Sensor die Messwerte im Display anzeigt. Sollten keine Messwerte angezeigt werden, verfahren Sie bitte wie im Punkt "leere Batterien im Sensor" beschrieben.

#### **Die Batterien im Sensor sind falsch eingelegt**

Bitte Prüfen Sie, dass die Batterien im Sensor polrichtig eingelegt sind. Verfahren Sie hierzu wie im Punkt "leere Batterien im Sensor" beschrieben. **Wichtig:** Achten Sie beim Einlegen der Batterien auf die Abbildungen im Batteriefach des Sensors.

#### **Leere Batterien im Sensor**

Zum Ersetzen der Batterien des Sensors verfahren Sie bitte wie folgt:

- 1 entfernen Sie die alten Batterien aus dem Sensor
- 2 warten Sie mindestens 1 Minute
- 3 legen Sie die neuen Batterien in den Sensor ein

Nach dem Einlegen der neuen Batterien wird der Sensor neu gestartet.

#### **Der Sensor kann das Gateway nicht erreichen**

Wenn das Funksignal des Sensors durch Störquellen oder dicke Wände und / oder Decken geschwächt wird, kann es vorkommen, dass die Messwerte des Sensors das Gateway nicht erreichen können. In diesen Fall verringern Sie bitte den Abstand zwischen Sensor und Gateway bzw. entfernen Sie eventuelle Störquellen.

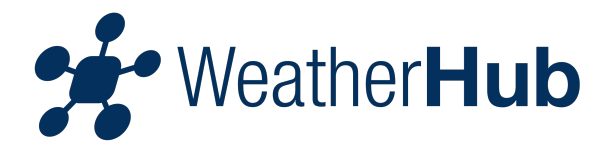

Wir empfehlen einen Sensor grundsätzlich in der Nähe des Gateways in Betrieb zu nehmen und erst nach erfolgreichem Anzeigen des Messwertes auf dem Smartphone / App einen geeigneten Aufstellungsort für den Sensor zu suchen.

Sollten Sie mehrere Sensoren betreiben und der Aufstellungsort von einzelnen Sensoren ist zu weit vom Gateway entfernt, sollten Sie den Betrieb eines weiteren Gateways in der Nähe des Sensors in Erwägung ziehen.

## **4.2 - Problembeseitigung am Gateway**

#### **Das Gateway hat keine Internetverbindung**

Bitte prüfen Sie die folgenden Punkte:

- 1 das Gateway und Router eingeschaltet sind
- 2 das Netzwerkkabel zwischen Gateway und Router richtig gesteckt ist und eine Netzwerkverbindung am Router angezeigt wird
- 3 der Router eine Internetverbindung hat (prüfen Sie an einem anderen Gerät, z.B. PC ob Sie eine Webseite anzeigen können)
- 4 ob in Ihrem Netzwerk ein DHCP-Server aktiv ist (dieser vergibt die Netzwerkkonfiguration, meist beinhaltet der Router diese Funktion), gegebenenfalls Konfigurieren Sie die IP-Adresse des Gateways manuell

#### **Am Gateway blinkt die grüne LED**

Wenn die grüne LED des Gateways NICHT dauerhaft leuchtet (grüne LED blinkt), muss das Gateway auf Werkseinstellungen zurückgesetzt werden. Dazu führen Sie bitte die folgenden Schritte durch:

- 1 das Gateway von der Stromversorgung trennen (Stecker des Netzteils aus dem Sensor entfernen)
- 2 die Taste am Gateway drücken und gedrückt halten
- 3 das Gateway erneut mit der Stromversorgung verbinden (Stecker des Netzteils wieder in den Sensor stecken), weiterhin für mindestens 8 Sekunden die Taste am Gateway gedrückt halten

Durch diesen Vorgang wird der Speicher des Gateways komplett gelöscht und mit den werksseitigen Standardwerten initialisiert. Eine eventuell manuell vergebene IP-Adresse ist ebenfalls gelöscht und muss neu konfiguriert werden.

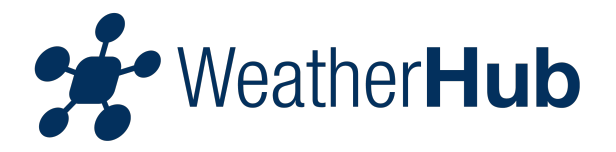

# **4.3 - Problembeseitigung am Smartphone / App**

Bitte prüfen Sie ob Ihr Smartphone eine Verbindung mit dem Internet hat (WLAN/mobile Daten) und Sie den QR-Code des gewünschten Sensors in der App eingescannt haben.

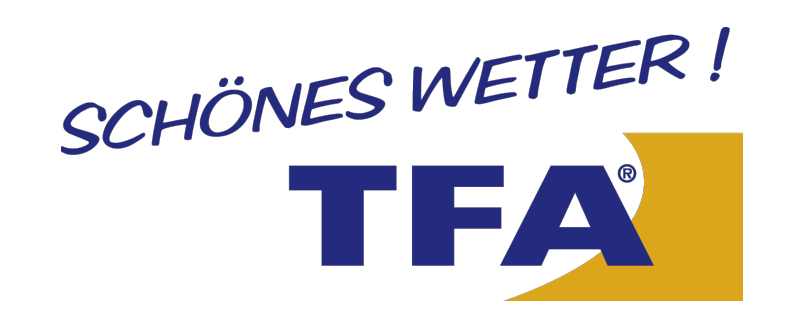

© 2014 TFA Dostmann GmbH & Co. KG Zum Ottersberg 12 97877 Wertheim - Reicholzheim Germany